# 気象情報可視化ツール **Wis**

Weather Data Visualization Tool

Ver. 1.1

風が流れ、集まり、くるくると回転する様子を見てみたい。 気象を3次元で表示し、その立体的な構造を直感的に理解したい。 拡大したり、回したり、裏側から眺めたり、

マウスで自由に動かして、

思いもよらない大気の構造を発見したい。

気象情報可視化ツール Wvis は、そんな想いをお手伝いします。

# 気象情報可視化ツール Wvis マニュアル

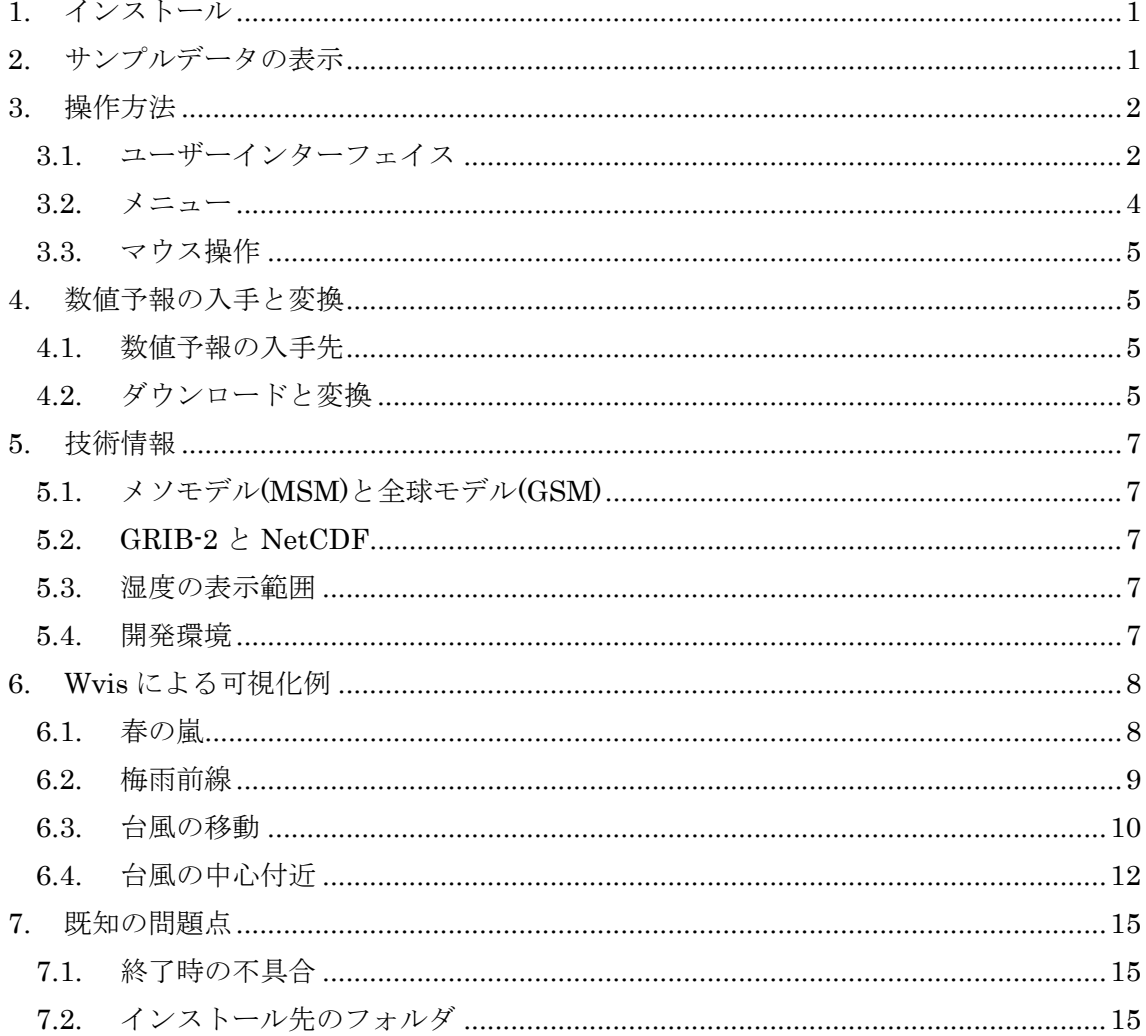

Wvis

Copyright (C) 2011 Naoki ARAI, ENRI. http://www.enri.go.jp/~naoki/ Wvis の使用による損害に対して一切責任を負いません。

Wvis は、下記を利用しています。

数値予報, 気象庁, http://www.jma.go.jp/ AVS/Express, サイバネット, http://www.cybernet.co.jp/avs/ wgrib2, NOAA, http://www.cpc.ncep.noaa.gov/products/wesley/wgrib2/

Wvis の開発には、下記のみなさんにご協力いただいています。 社団法人 日本航空機操縦士協会(JAPA) 航空気象委員会 http://japa.or.jp/

### 1. インストール

ダウンロードした Wvis32.zip(64 ビット版は Wvis64.zip)を展開してください。展開され た Wvis32 フォルダを、スペースや日本語の文字を含まないフォルダにコピーしてください。 ここでは、D:¥Wvis32 にコピーしたものとして説明します。

D:¥Wvis32 に含まれている Wvis.bat をダブルクリックしてください。Wvis が起動しま す。終了するときは、File メニューの Exit をクリックしてください。

#### 2. サンプルデータの表示

File メニュー、Open MSM-P NetCDF File をクリックし、data フォルダにある 20101030000000.bin.nc を開いてください。このサンプルデータは、2010 年 10 月 30 日、 台風 14 号が日本に接近しているときのものです。

Horizontal Plane 1 の On をチェックしてください。風向・風速を表す矢印が表示されま す。Run のチェックを消すと、矢印が止まります。スライダを動かすと、表示する層の高 さが変わります。Equiv. Potential Temp. 1 の On をチェックしてください。相当温位が表 示されます。スライダを動かすと、表示する相当温位の値が変化します。

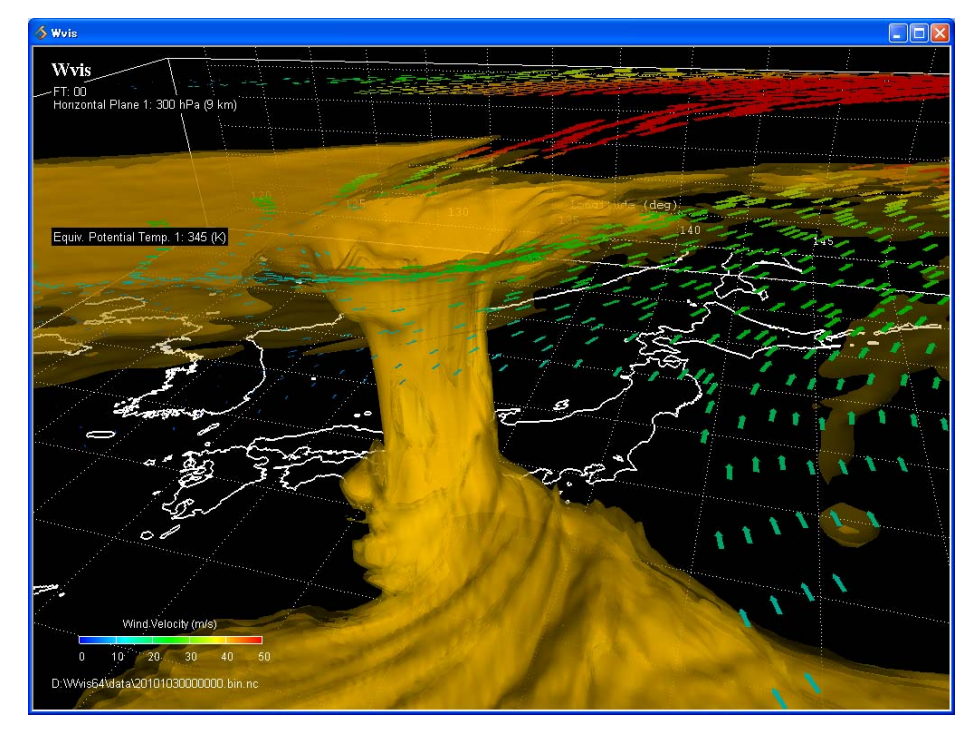

マウスの左ボタンを押したままドラッグすると、画像が回転します。マウスのホイール を回すと、画像が拡大・縮小します。マウスの右ボタンを押しながらドラッグすると、画 像が移動します。RNC ボタンをクリックすると、画像が元の位置に戻ります。

**ロ**RNC ボタン

# 3. 操作方法

3.1. ユーザーインターフェイス

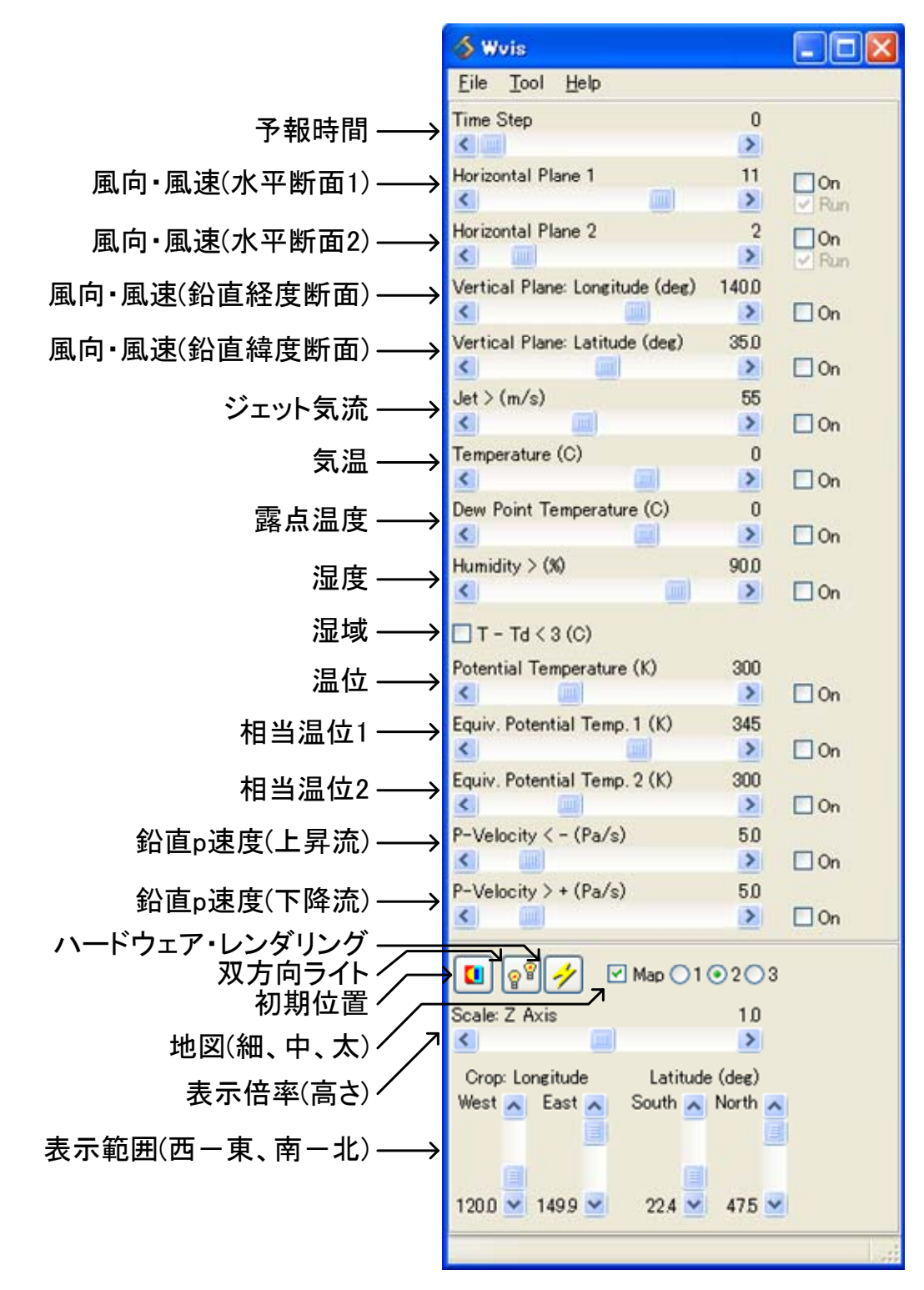

- Time Step:予報時間
	- スライダを動かすと、表示するデータの予報時間(FT=00、03、06、09、12、15) が変わります。
	- MSM(4. 数値予報の入手と変換 参照)には、初期時刻のデータである解析値と、 3 時間後~15 時間後の予報値のデータが含まれています。
	- サンプルデータの 20101030000000.bin.nc には、1 つの時間のデータ(解析値) しか含まれていません。この場合、Time Step のスライダが無効になり動かすこ とはできません。
- Horizontal Plane:風向・風速(水平断面)
	- On をチェックすると、風向・風速を表す矢印が表示されます。Run をチェック すると、矢印がアニメーション表示されます。
	- MSM には、1000hPa(地上付近)から 100hPa(高度約 16km)まで、16 層の高さ のデータが含まれています。スライダを動かすと、表示する層の高さが変わりま す。
- Vertical Plane: Longitude (deg): 風向 · 風速(鉛直経度断面)
	- 風向・風速の垂直断面を表示します。スライダを動かすと、表示する面が東西に 移動します。
- Vertical Plane: Latitude (deg): 風向 · 風速(鉛直緯度断面)
	- 風向・風速の垂直断面を表示します。スライダを動かすと、表示する面が南北に 移動します。
- Jet  $(m/s): \mathcal{Y} \neq \gamma$ ト気流
	- ジェット気流を表示します。表示する風速の最小値を、スライダで設定します。
- Temperature  $(C)$ : 気温
	- 等温面を表示します。
- Dew Point Temperature (C): 露点温度
	- 露点温度を表示します。
- Humidity  $(\%): \mathbb{Z} \times \mathbb{Z}$ 
	- 湿度を表示します。表示する湿度の最小値を、スライダで設定します。
- $T Td < 3$  (C): 湿域
	- 湿域は、気温と露点温度との差が 3 度以内の領域です。湿っていて、雲ができ ると考えられます。
- Potential Temperature  $(K)$ : 温位
	- 温位を表示します。スライダで設定した値の等温位面と、±1K の等温位面が表 示されます。
- Equiv. Potential Temp. (K): 相当温位
	- 相当温位を表示します。スライダで設定した値の等相当温位面と、±1K の等相

当温位面が表示されます。

- P-Velocity · (Pa/s): 鉛直 p 速度(上昇流)
	- 鉛直 p 速度が負の領域を表示します。負の鉛直 p 速度は、上昇流を表します。 表示する最大値を、スライダで設定します。スライダを右に動かすほど、強い上 昇流の範囲が表示されます。
- P-Velocity +  $(Pa/s)$ : 鉛直 p 速度(下降流)
	- 鉛直 p 速度が正の領域を表示します。正の鉛直 p 速度は、下降流を表します。 表示する最小値を、スライダで設定します。スライダを右に動かすほど、強い下 降流の範囲が表示されます。
- $\bullet$  RNC: 初期位置
	- 画像の表示位置と視点を、初期位置に戻します。
- LightType: 双方向ライト
	- 光源を双方向(ライト2個表示のボタン)にするか、片方向(ライト1個表示のボ タン)にするかを切り替えます。
- HW SW : ハードウェア・レンダリング
	- グラフィックスのレンダリング処理をハードウェア(黄色表示のボタン)で行う か、ソフトウェア(グレー表示のボタン)で行うかを切り替えます。ハードウェ ア・レンダリングのほうが高速に表示できます。表示に問題があるときは、ソフ トウェア・レンダリングにしてください。
- Map: 地図 $(\mathbb{H}, \psi, \pm)$ 
	- 地図を表示します。線の太さ(1、2、3)を選ぶことができます。
- Scale: Z Axis: 表示倍率(高さ)
	- 高さ方向の表示倍率を変更します。
- Crop: Longitude, Latitude (deg): 表示範囲(西一東、南一北)
	- 表示範囲を選択します。切り出すデータの範囲の西端、東端、南端、北端を、そ れぞれのスライダで設定します。ただし、風向・風速とジェット気流は、切り出 されずにすべてのデータが表示されます。
- 3.2. メニュー
	- $\bullet$  File
		- Open MSM-P NetCDF File: MSM(NetCDF)ファイルを開く
		- Exit:終了
	- $\bullet$  Tool
		- Convert MSM-P GRIB-2 > NetCDF File: GRIB-2 から NetCDF ヘファイル形 式を変換
	- $\bullet$  Help

About Wvis:Wvis の情報を表示

#### 3.3. マウス操作

- ドラッグ(左ボタン):画像の回転
- ホイール:画像の拡大・縮小
- ドラッグ(右ボタン):画像の移動

#### 4. 数値予報の入手と変換

#### 4.1. 数値予報の入手先

数値予報は、こちらから入手することができます(2011 年 10 月現在)。

京都大学 生存圏研究所, 生存圏データベース グローバル大気観測データ

http://database.rish.kyoto-u.ac.jp/arch/jmadata/

#### 財団法人 気象業務支援センター

http://www.jmbsc.or.jp/

#### 4.2. ダウンロードと変換

Wvis は、メソモデル(MSM)という数値予報を利用します。ダウンロードした MSM ファ イルは、GRIB-2 というファイル形式になっています。これを、NetCDF というファイル形 式に変換し、Wvis で読み込みます。それでは実際に、2011 年 1 月 1 日 00:00(UTC)の MSM ファイルをダウンロードし、NetCDF に変換して Wvis で可視化してみます。

下記のアドレスを、ブラウザでアクセスしてください。フォルダ名の最後の部分が、年/ 月/日/を表しています。

#### http://database.rish.kyoto-u.ac.jp/arch/jmadata/data/gpv/original/2011/01/01/

下記の MSM ファイルをダウンロードし、保存してください。上記のアドレスにはたく さんのファイルが並んでいますが、Wvis で可視化できるのは MSM、L-pall、FH00-15 の 文字が含まれたファイルです。

#### Z\_\_C\_RJTD\_20110101000000\_MSM\_GPV\_Rjp\_L-pall\_FH00-15\_grib2.bin

D:¥Wvis32¥Wvis.bat をダブルクリックして、Wvis を起動します。Tool メニュー、 Convert MSM-P GRIB-2 > NetCDF File をクリックします。Open MSM-P GRIB-2 File で、先ほどダウンロードした MSM ファイルを選び、開きます。しばらくすると、ファイ

ル形式が GRIB-2 から NetCDF に変換され、下記の名前で同じフォルダに保存されます。 変換されたファイルは、拡張子が.nc になっています。

## Z\_\_C\_RJTD\_20110101000000\_MSM\_GPV\_Rjp\_L-pall\_FH00-15\_grib2.bin.nc

Wvis の File メニュー、Open MSM-P NetCDF File をクリックし、NetCDF に変換した MSM ファイルを開きます。

Horizontal Plane 2 と Jet の On をチェックしてください。風向・風速と、ジェット気流 が表示されます。

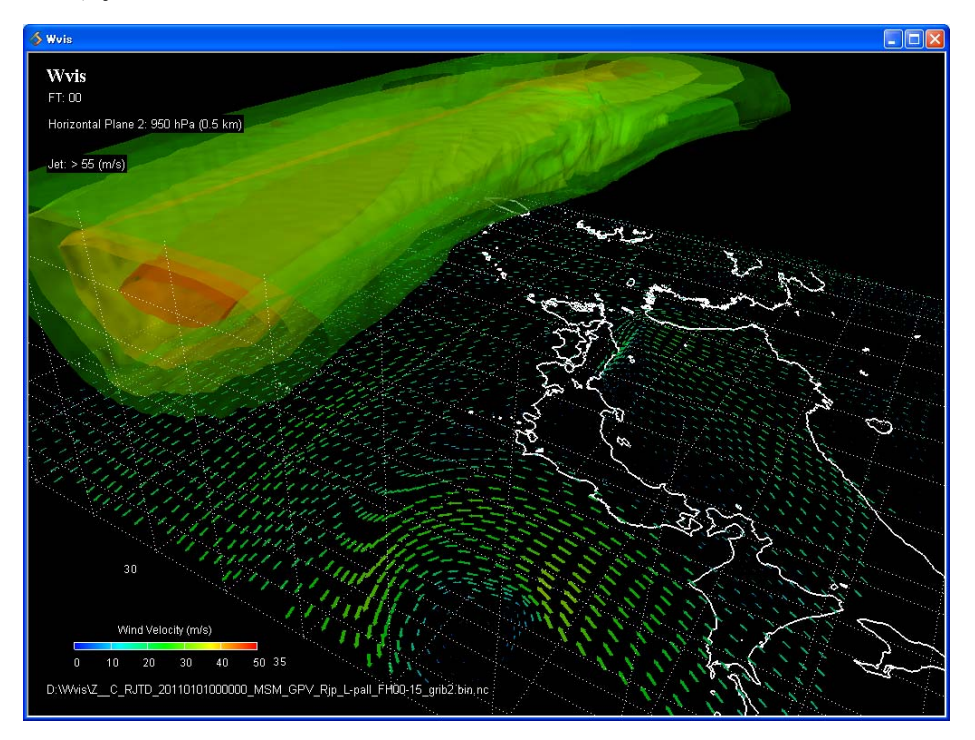

#### 5. 技術情報

#### 5.1. メソモデル(MSM)と全球モデル(GSM)

いくつかの種類の数値予報が気象庁から提供されていますが、そのうち代表的なものが メソモデル(MSM)と全球モデル(GSM)です。Wvis では MSM を利用します。

数値予報, 気象庁, http://www.jma.go.jp/

#### 5.2. GRIB-2 と NetCDF

MSMはGRIB-2という形式のバイナリファイルで提供されています。Wvisでは、GRIB-2 を扱うプログラムである wgrib2 を使って、GRIB-2 から NetCDF に変換しています。Tool メニュー、Convert MSM-P GRIB-2 > NetCDF File をクリックすると、wgrib2 が実行さ れ、変換が行なわれます。

この手順で、個別のファイルをマウス操作により変換できますが、多数のファイルを連 続して変換する用途には向いていません。スクリプト等を使って連続して処理したい場合 は、下記のコマンドで GRIB-2 から NetCDF に変換できます。

wgrib2 GRIB2-filename -nc\_table jma\_msm\_g2nc.table -netcdf NetCDF-filename

wgrib2 は下記から入手してください。

wgrib2, NOAA, http://www.cpc.ncep.noaa.gov/products/wesley/wgrib2/

なお、jma\_msm\_g2nc.table は、Wvis32(または Wvis64)フォルダにあります。

#### 5.3. 湿度の表示範囲

ダウンロードした MSM には、300hPa より上層は湿度のデータが含まれていません。そ のため、湿度を計算に用いている下記の要素は、1000hPa から 300hPa の範囲しか表示さ れません。

- 湿度
- z 露点温度
- 相当温位

#### 5.4. 開発環境

Wvis の開発には、可視化アプリケーション開発ツール AVS/Express Developer を利用し ています。

AVS/Express, サイバネット, http://www.cybernet.co.jp/avs/

# 6. Wvis による可視化例

6.1. 春の嵐

2010 年 4 月 2 日 00:00(UTC)

 $\bullet$  Horizontal Plane: 950(hPa)

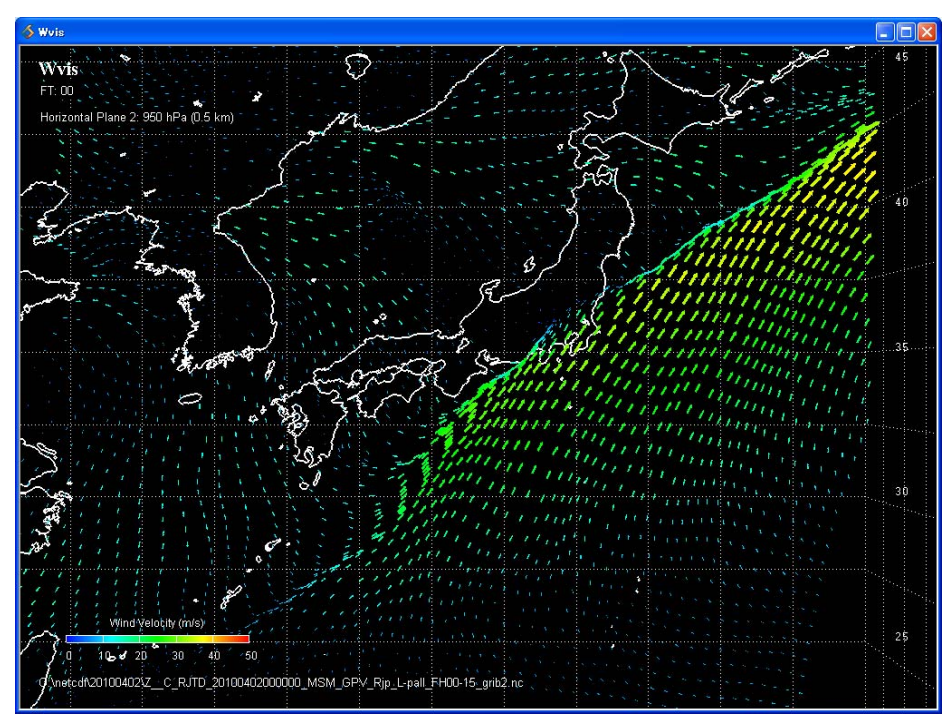

 $\bullet$  Equiv. Potential Temp.: 330(K)

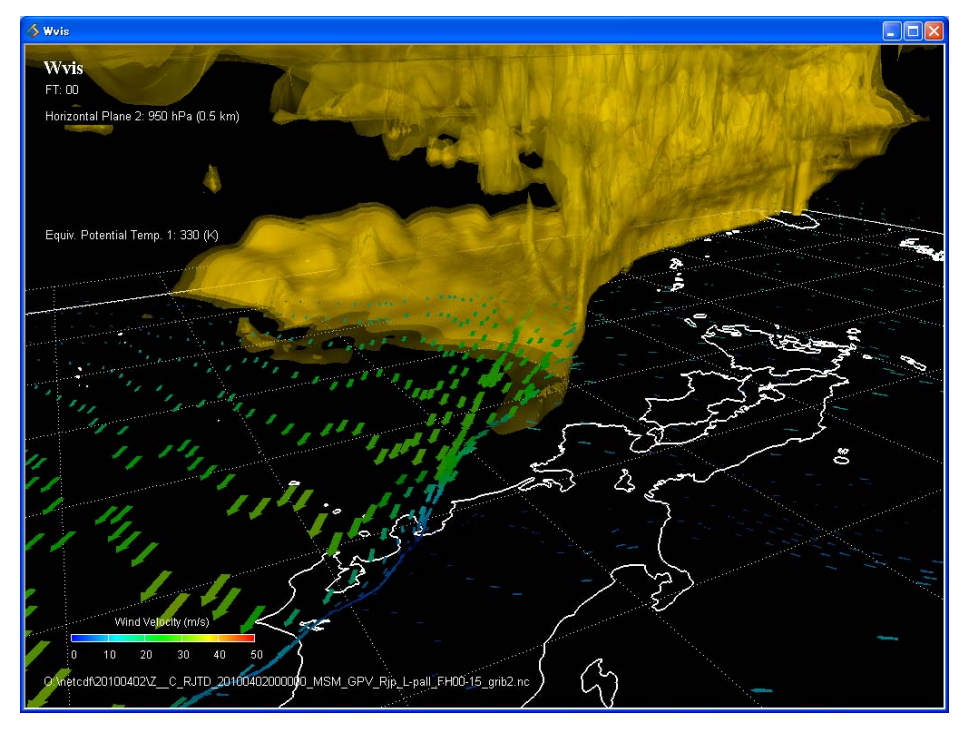

# 6.2. 梅雨前線

2010 年 7 月 13 日 00:00(UTC)

 $\bullet$  Equiv. Potential Temp.: 345(K)

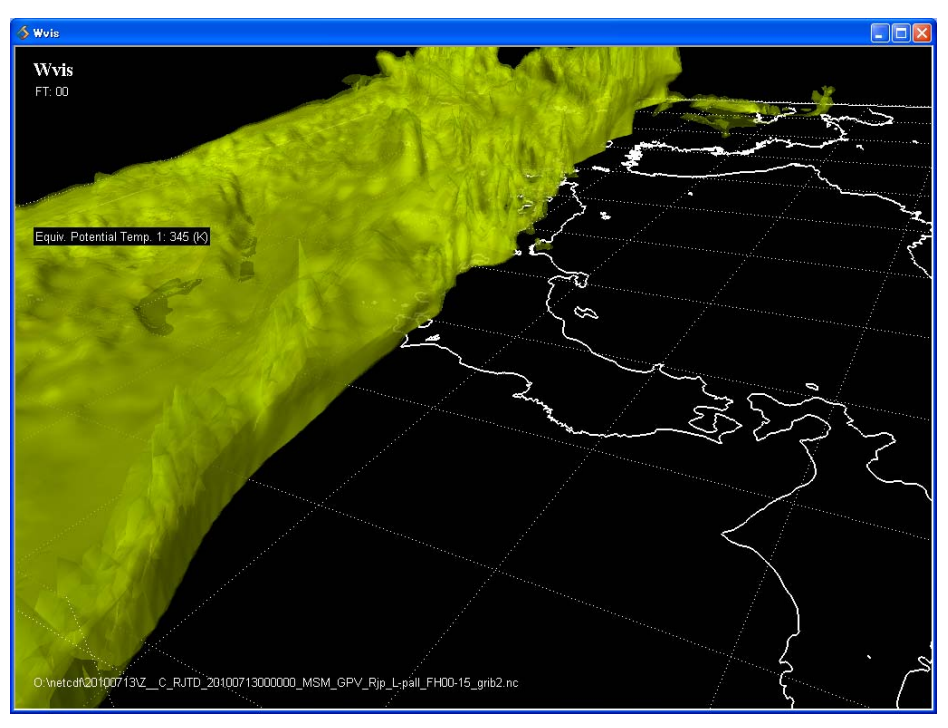

 $\bullet$  T-Td: < 3(C)

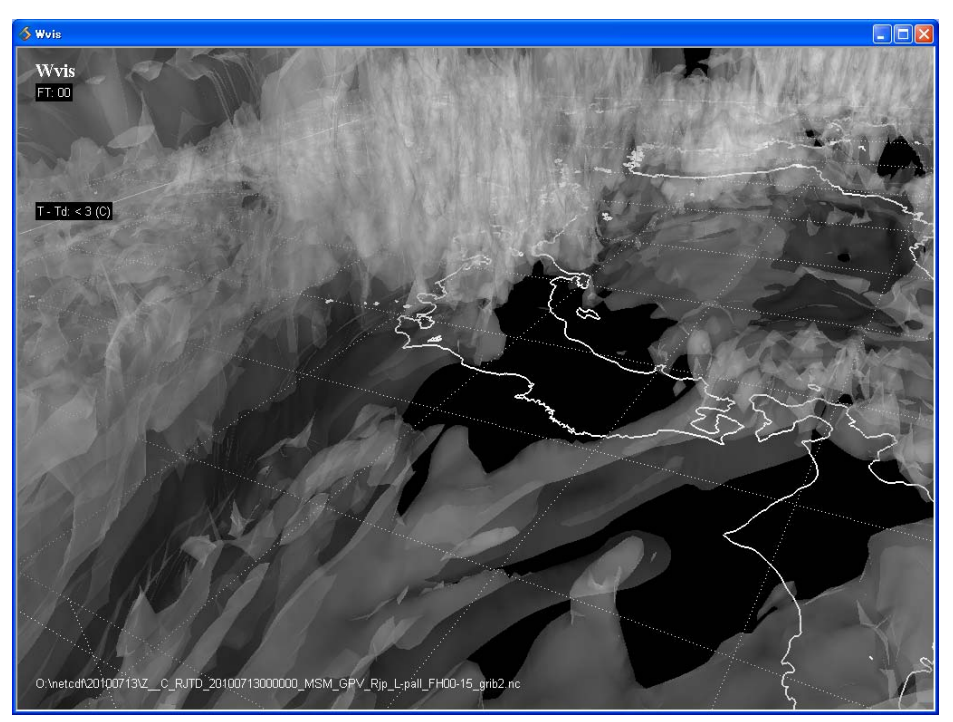

# 6.3. 台風の移動

2010 年 10 月 27 日 12:00(UTC)~10 月 30 日 12:00(UTC) 台風 14 号

 $\bullet$  Equiv. Potential Temp.: 350(K)

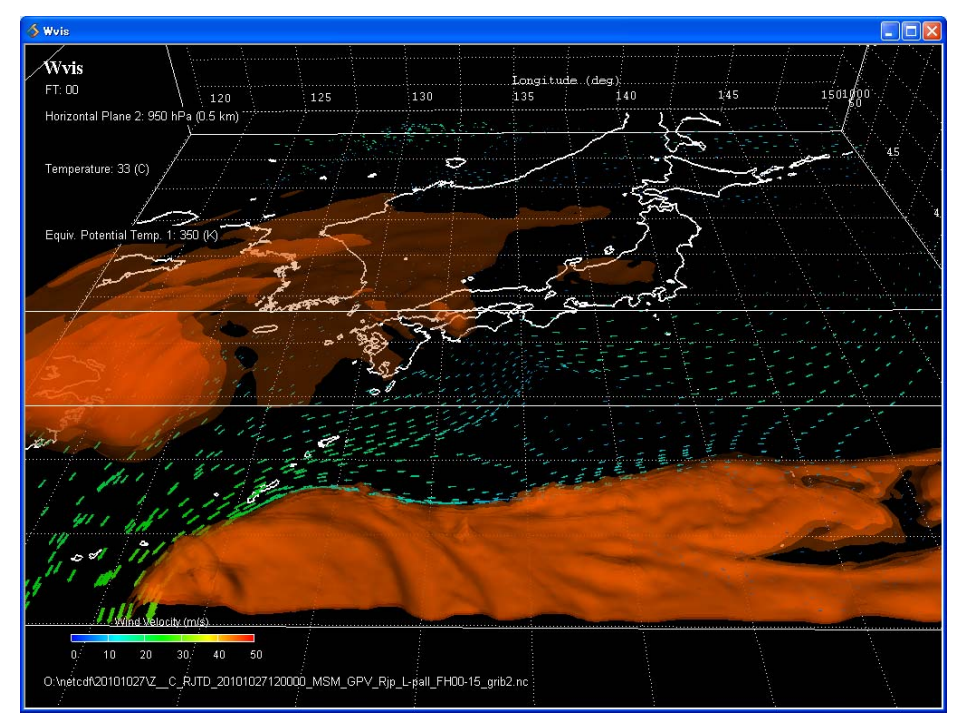

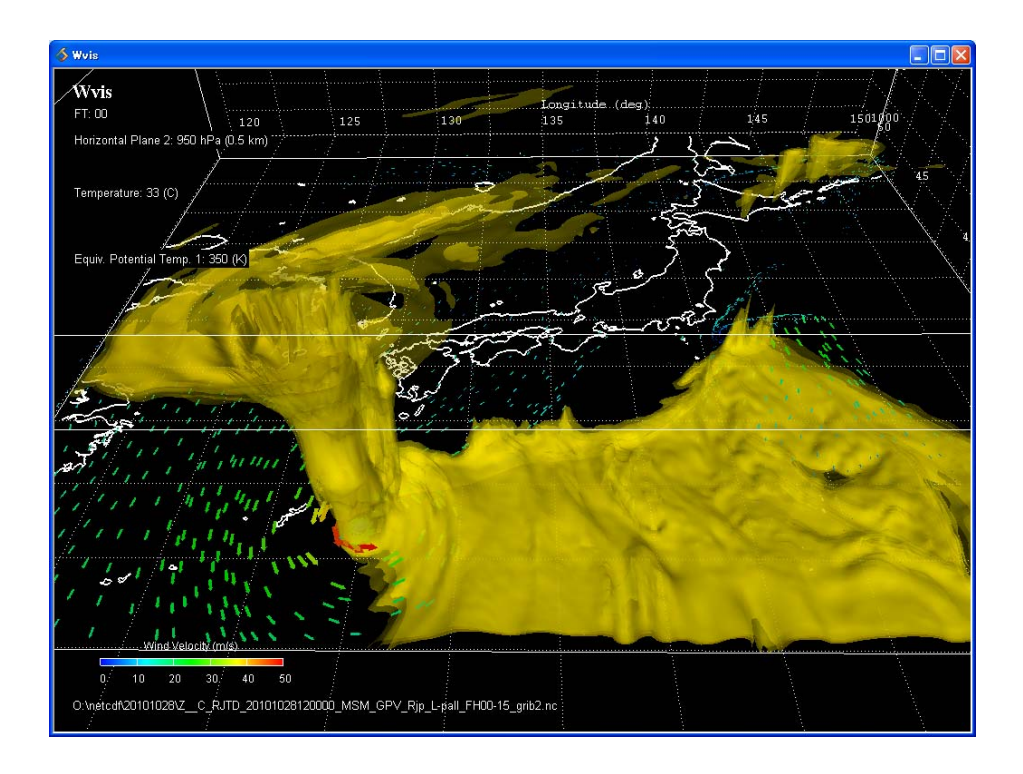

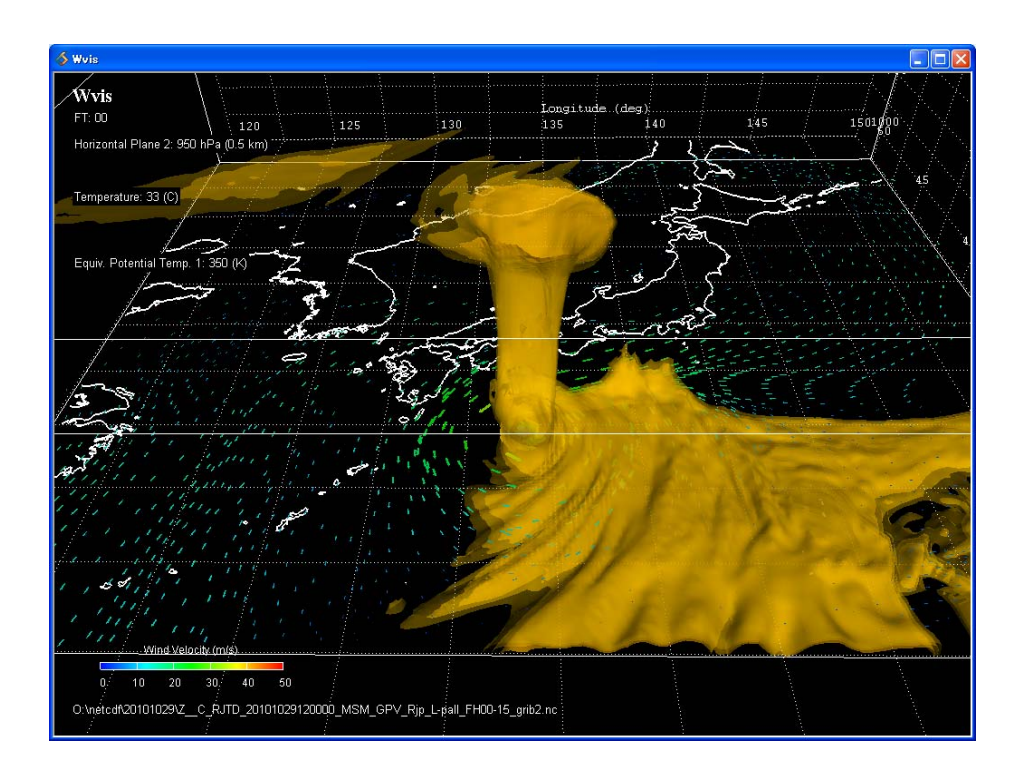

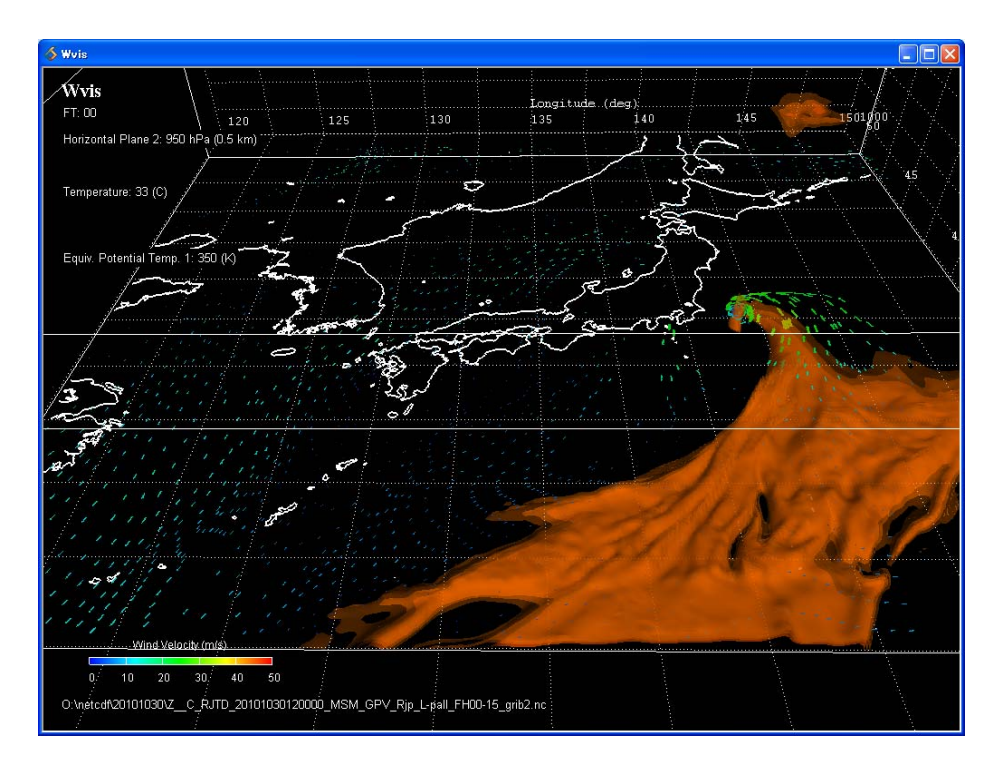

# 6.4. 台風の中心付近

2010 年 10 月 30 日 00:00(UTC) 台風 14 号

 $\bullet$  Horizontal Plane: 950(hPa)

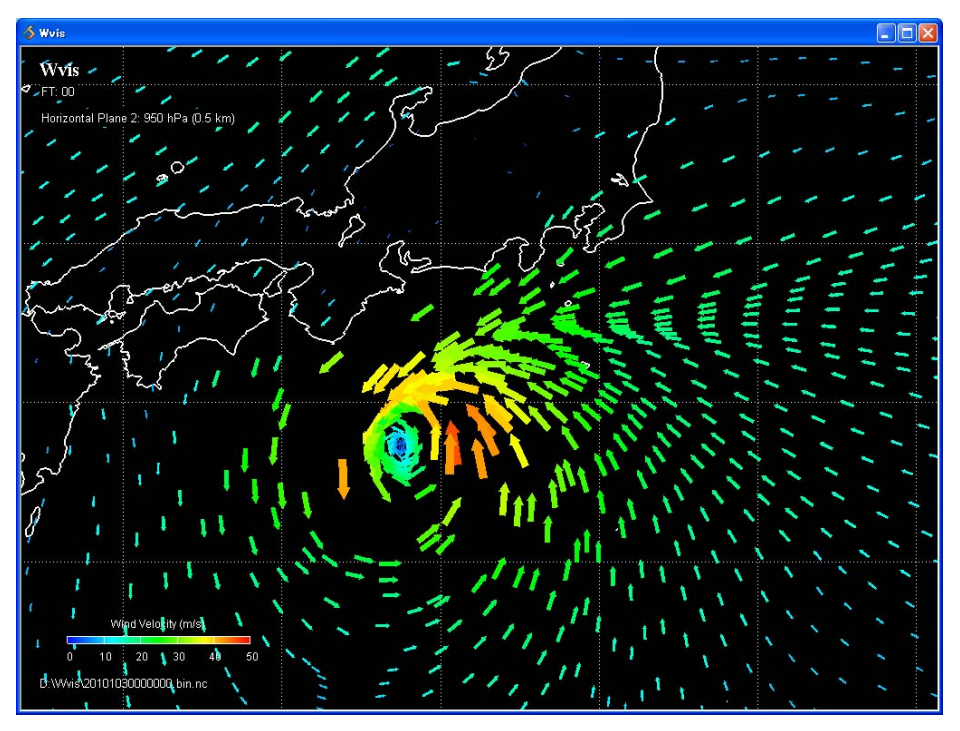

 $\bullet$  Equiv. Potential Temp.: 348(K)

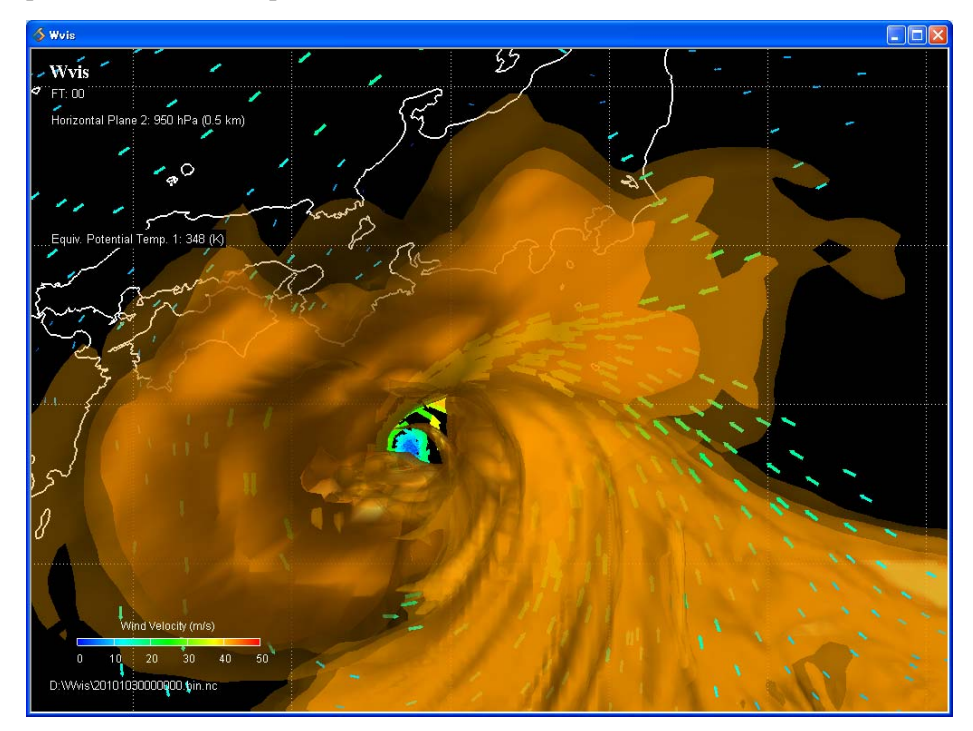

• P-Velocity: < -4(Pa/s)

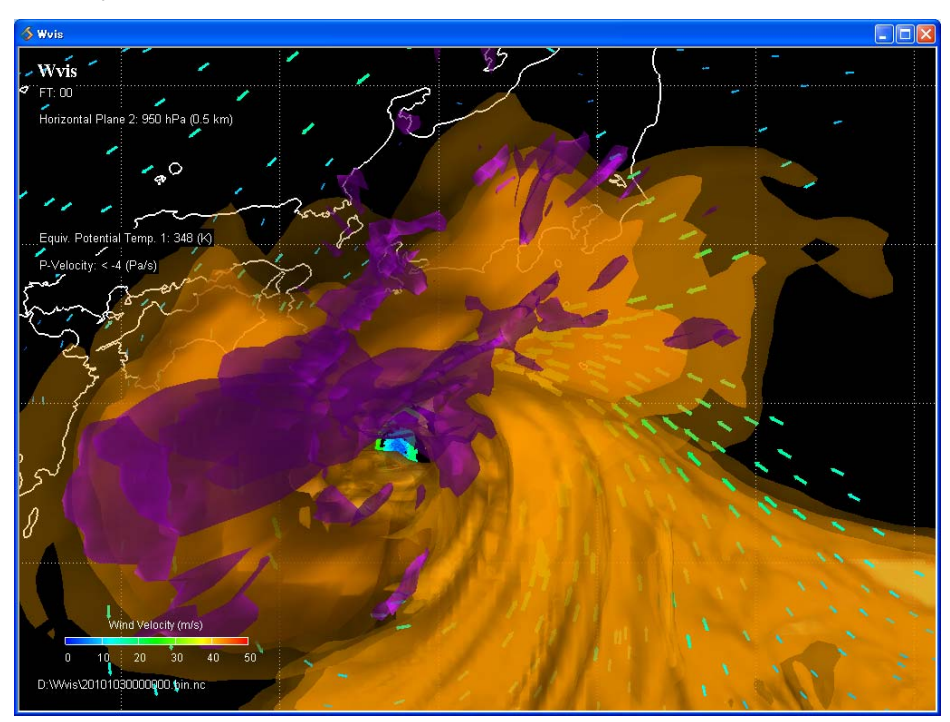

• P-Velocity:  $> +4(Pa/s)$ 

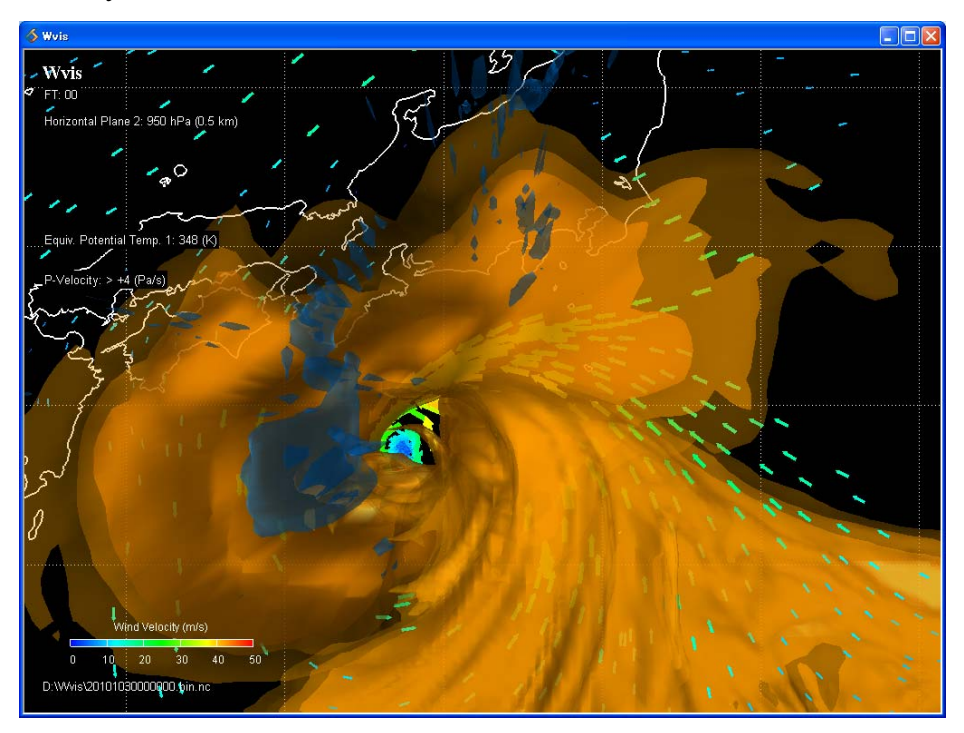

 $\bullet$  T – Td: < 3(C)

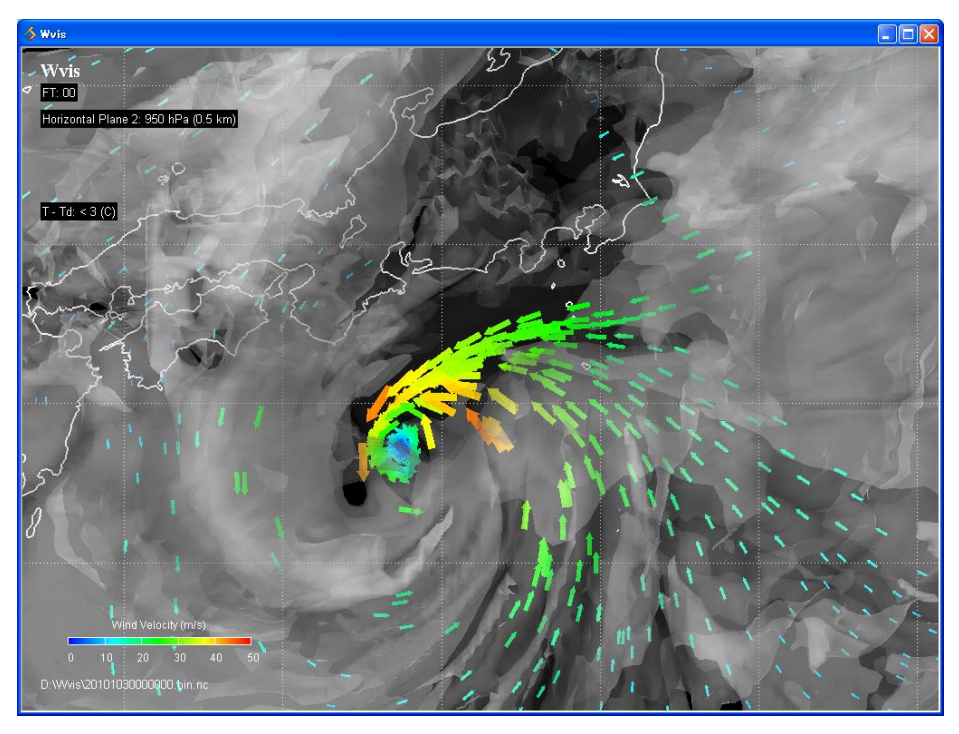

• Temperature:  $20(C)$ 

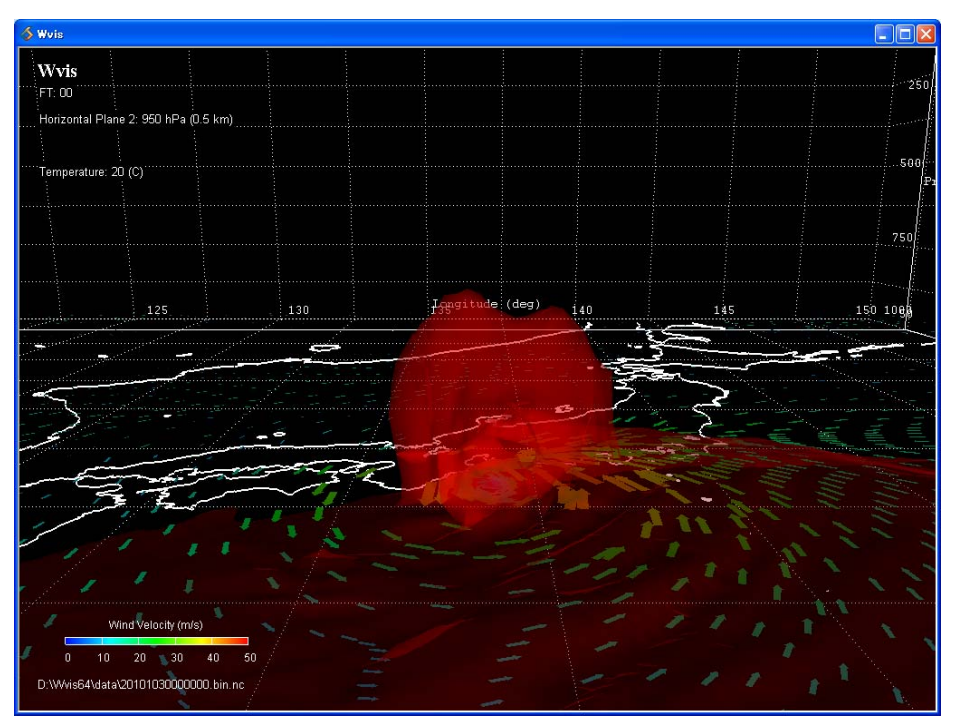

# 7. 既知の問題点

# 7.1. 終了時の不具合

風向・風速が Run のままでは、Wvis を終了できないことがあります。その場合は、 Horizontal Plane の On または Run のチェックをはずしてください。

### 7.2. インストール先のフォルダ

スペースや日本語の文字を含まないフォルダに、Wvis をコピーしてください。英数字以 外の文字が含まれるフォルダにコピーすると、GRIB-2 から NetCDF への変換ができない 場合があります。

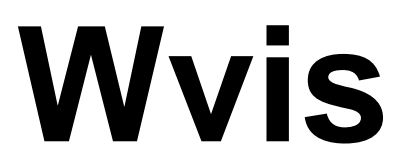

Weather Data Visualization Tool